# **1 Inleiding**

Abonnementen onder de facturatie module is geschikt voor herhalende facturen of repeterende facturen.

Onder het menu van facturatie kunnen 2 menu opties gevonden worden die gebruikt worden voor de abonnementen:

- Abonnementen: definiëren van de abonnementen
- Genereer facturen: genereren van de facturen voor gedefinieerde abonnementen

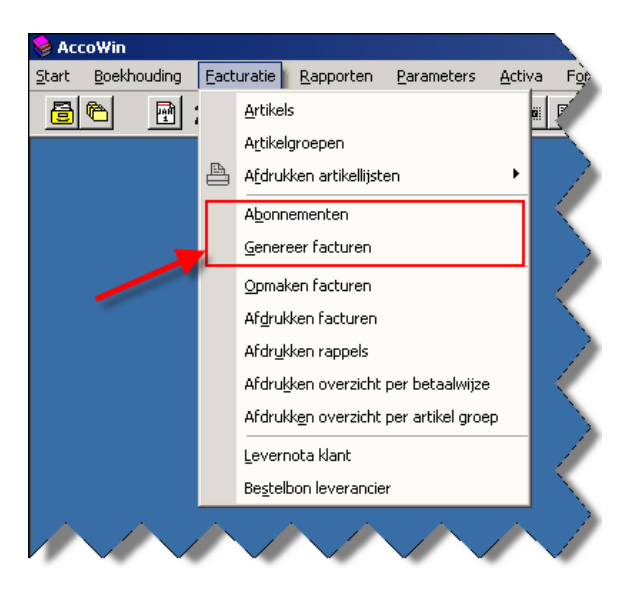

**Opmerking: Na selectie van het dossier waar abonnementen gedefinieerd zijn gaat het systeem steeds controleren of er geen abonnementen zijn die moeten gefactureerd worden. Indien ja dan worden deze onmiddellijk getoond na aanloggen in het dossier en kan de wizard doorlopen worden om deze facturen te genereren.**

# **2 Menu optie Abonnementen**

# **2.1 Overzichtscherm abonnementen**

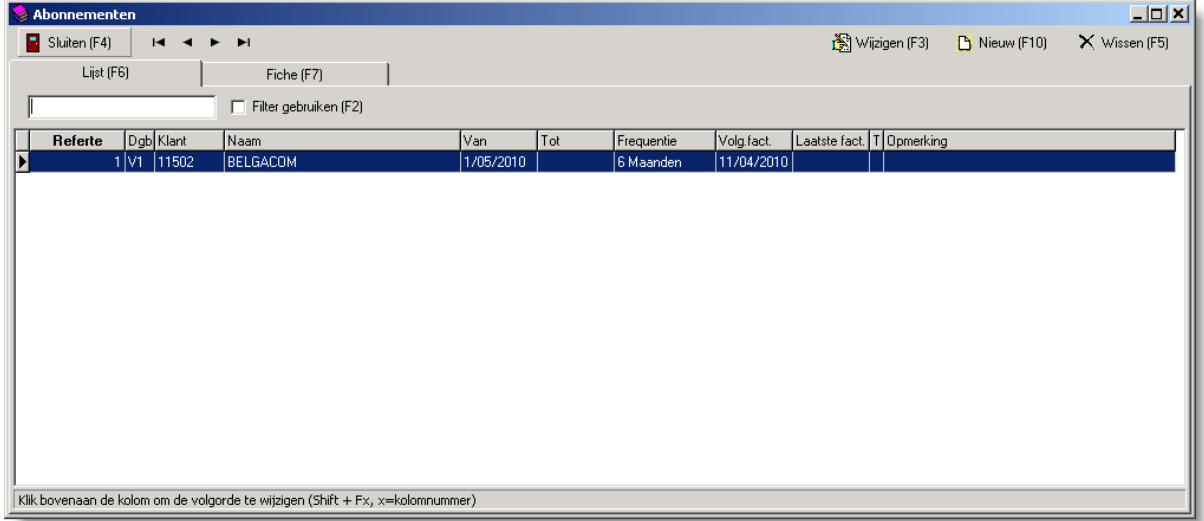

# **2.2 Detail scherm abonnementen:**

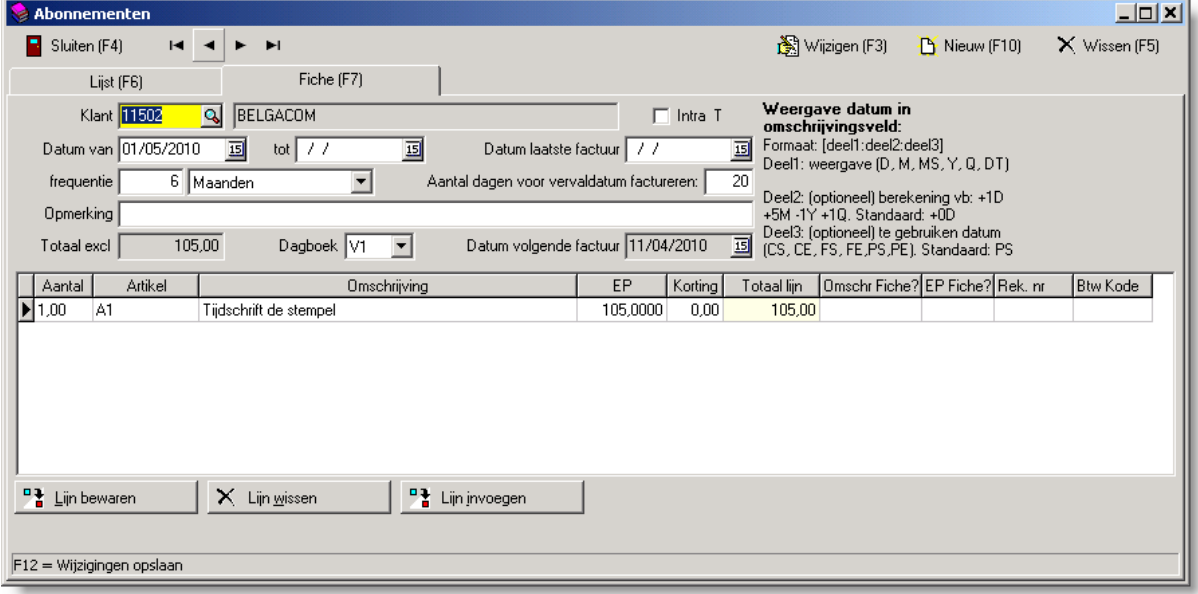

### **2.2.1 Velden hoofding**

- Klant: de klant waarvoor het abonnement geldig is
- Intra T: de factuur een intra code T factuur is
- Datum van: de datum dat het abonnement start
- Tot: de datum waarop het abonnement stopt. Als de datum volgende factuur na deze datum valt dan wordt er geen factuur meer aangemaakt voor dit abonnement.
- Datum laatste factuur: de datum waarop de laatste keer een factuur is gemaakt voor dit abonnement.
- Frequentie: om de hoeveel tijd er een factuur moet gemaakt worden. Dit kan uitgedrukt worden in dagen, weken, maanden of jaren
- Aantal dagen voor vervaldatum factureren: het aantal dagen voor dat het abonnement vervalt de factuur moet opgemaakt worden. Als abonnement begint op 1/5/2010, is jaarlijks en 20 dagen voor vervaldatum moet gefactureerd worden dan zal de factuur opgemaakt worden op 11/4/2010.
- Opmerking: is vrij veld waar een opmerking over dit abonnement kan bijgehouden worden
- Totaal excl: in dit veld wordt totaal bedrag van de lijnen weergegeven
- Dagboek: in welk dagboek de factuur moet aangemaakt worden
- Datum volgende factuur: datum dat het systeem berekend waarop de volgende factuur voor dit abonnement zal gemaakt worden.

Als er **geen datum vorige factuur** is ingevuld: **datum volgende factuur=start datum factuuraantal dagen voor vervaldatum factureren**.

Als er **wel een datum in vorige factuur** is ingevuld: **datum volgende factuur=datum vorige factuur + frequentie**

#### **2.2.2 Velden lijn**

- Aantal: aantal artikels
- Artikel: referte van artikel in het artikel bestand
- Omschrijving: omschrijving van het artikel. Deze omschrijving kan aangepast worden.
- EP: eenheidsprijs
- Korting: korting op de eenheidsprijs
- Totaal lijn: totaal van de lijn rekening houdend met aantal, korting en eenheidsprijs
- Omschr fiche?: Als X staat in dit veld dan wordt de omschrijving uit het artikelbestand gebruikt ipv de omschrijving op deze lijn bij generatie van de facturen. Op deze manier hoeft enkel de omschrijving van het artikel aangepast te worden in het artikelbestand ipv in elk abonnement.
- EP fiche? Als X staat in dit veld dan wordt de eenheidsprijs uit het artikel bestand gebruikt ipv de eenheidsprijs ingevuld op deze lijn bij generatie van de facturen. Op deze manier hoeft enkel de prijs van het artikel aangepast te worden in het artikelbestand ipv in elk abonnement.
- Rek. nr: Hier kan een algemene rekening ingevuld worden als de standaard voorgestelde algemene rekening niet juist zou zijn.
- BTW Kode: Hier kan een BTW code ingevuld worden als de standaard voorgestelde BTW code niet juist zou zijn.

### **2.2.3 Weergave datums in omschrijvingsveld**

In het omschrijvingsveld kan een formule verwerkt worden die tijdens het genereren van de facturen wordt ingevuld. De formule wordt aangeduid doordat deze begint met [ en eindigt op ]. De formule zelf bestaat uit 3 delen die gescheiden worden door een dubbelpunt.

### *2.2.3.1 Deel 1*

Aanduiding hoe de datum moet weergegeven worden. Als voorbeeld zullen we de datum 4 mei 2011 nemen:

- D: dagnummer. In ons voorbeeld is dit 4
- M: maandnummer. In ons voorbeeld is dit 5
- MS: maandnaam. In ons voorbeeld is dit mei
- Y: jaarnummer. In ons voorbeeld is dit 2011
- Q: kwartaalnummer. In ons voorbeeld is dit 2 want mei valt in het 2de kwartaal.
- DT: weergave van datum in het systeem. In ons voorbeeld is dit 4/5/2011

### *2.2.3.2 Deel 2*

Berekening op de datum. De berekening bestaat uit 3 delen waar er verschillende elkaar kunnen opvolgen:

- $\bullet$  + of -: Aanduiding of we plus of min moeten tellen
- getal: hoeveel we erbij moeten tellen of aftrekken
- de eenheid van het aantal. Dit kan uitgedrukt worden in dagen(D), maanden(M), jaren(Y) of kwartalen (Q)

Het 2de deel is optioneel. Indien niet ingevuld dan worden er geen berekening uitgevoerd op de datum.

#### **Voorbeeld:**

Start datum: 11/5/2010 Berekening: +1Y-1D Weergave datum: 10/5/2011

#### *2.2.3.3 Deel 3*

Het 3de deel bepaalt welke datum we weergeven. Er zijn verschillende soorten datums die kunnen gebruikt worden als basis:

- CS: Startdatum abonnement
- CE: Einddatum abonnement
- FS: Factuurdatum
- FE: Factuurdatum + frequentie 1 dag. Als de frequentie is om de 5 maanden. Dan is FE=factuurdatum+5 maanden - 1 dag
- PS: Periode start datum=Factuurdatum+aantal dagen voor vervaldatum factureren
- PE: Periode eind datum=Factuurdatum+ frequentie + aantal dagen voor vervaldatum factureren - 1 dag

Als deel 3 niet ingevuld is dan wordt PS genomen als datum.

### *2.2.3.4 Voorbeelden omschrijvingsveld*

Abonnement gegevens:

- Abonnement start: 1/9/2010
- Abonnement einde:
- Frequentie: 1 jaar
- Aantal dagen voor vervaldatum factureren: 30
- Volgende factuurdatum: 2/8/2011

### **Voorbeeld 1:**

Omschrijving abonnement: Abonnement is gestart op [DT::CS]. Deze facturatie periode loopt van [DT::PS] tem [DT::PE].

Vertaling:

- $\bullet$  DT::CS = 1/9/2010
- $\bullet$  DT::PS= 2/8/2011 +30 dagen = 1/9/2011
- $\bullet$  DT::PE=2/8/2011 + 1 jaar + 30 dagen 1 dag = 31/08/2012

Omschrijving factuur: Abonnement is gestart op 1/9/2010. Deze facturatie periode loopt van 1/9/2011 tem 31/8/2012

#### **Voorbeeld 2:**

Omschrijving abonnement: Abonnement is voor schooljaar [Y::PS] - [Y:+1Y-1D:PS]. Opmerking: Ipv de formule [Y:+1Y-1D:PS] te gebruiken zou je ook [Y::PE] kunnen gebruiken.

#### Vertaling:

- [Y::PS]=2/8/2011 + 30 dagen=1/9/2011, weergave jaar=2011
- $\bullet$  [Y:+1Y-1D:PS]=
	- o PS=2/8/2011 + 30 dagen + 1 jaar=1/9/2011
	- o +1Y-1D=1/9/2011 + 1 jaar 1 dag = 31/08/2012
	- o Y= weergave jaar 31/08/2012 = 2012

Omschrijving factuur: Abonnement is voor schooljaar 2011-2012

# **3 Menu optie Genereer facturen**

Via de menu optie genereer facturen kunnen de abonnementen die vervallen en die moeten gefactureerd worden tem een bepaalde datum aangemaakt worden. De generatie van de facturen verloopt in een aantal stappen.

# **3.1 Selectie datum**

Tot en met welke datum de facturen moeten gegenereerd worden moet eerst geselecteerd worden.

Daarna moet op volgende geklikt worden om naar het volgende scherm te gaan.

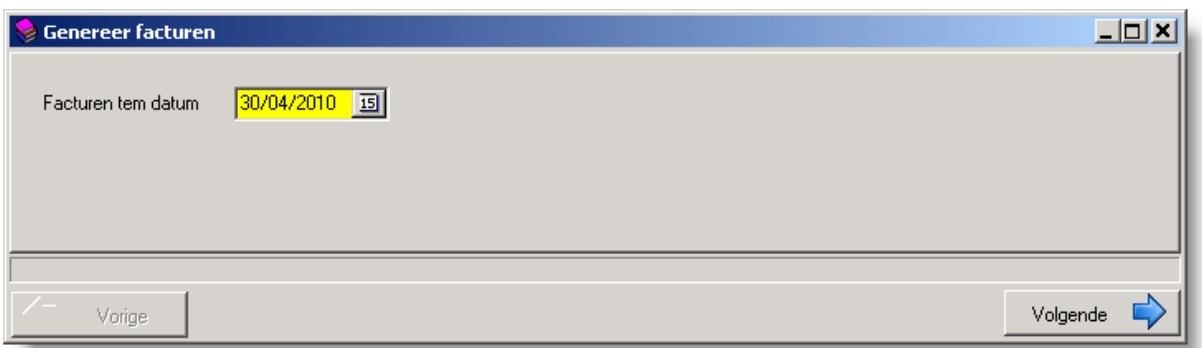

# **3.2 Selectie te genereren facturen**

Het systeem kijkt welke abonnementen allemaal moeten gefactureerd worden en stelt deze voor. De gebruiker kan door op de factuur te klikken onderaan zien wat er zal gefactureerd worden of als hij rechts op de knop 'Abonnement' klikt naar het abonnement van deze factuur gaan.

Door te dubbelklikken op een factuur kun je een factuur selecteren of deselecteren. Facturen waar een X voor staat zullen gegenereerd worden in de volgende stap.

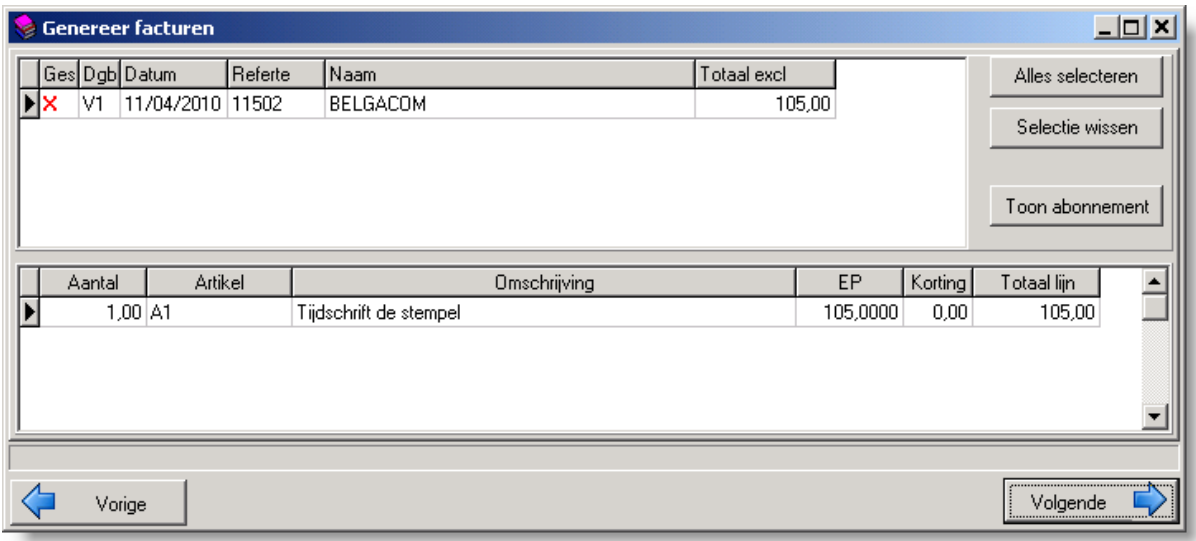

# **3.3 Te gebruiken factuurnummer instellen**

Na het selecteren van de facturen zal het systeem kijken in welke verkoopdagboeken de facturen moeten aangemaakt worden en kijken wat de volgende nummer is. Dit kan eventueel door de gebruiker aangepast worden door de cell in de kolom Nr te selecteren en een ander nummer in te typen.

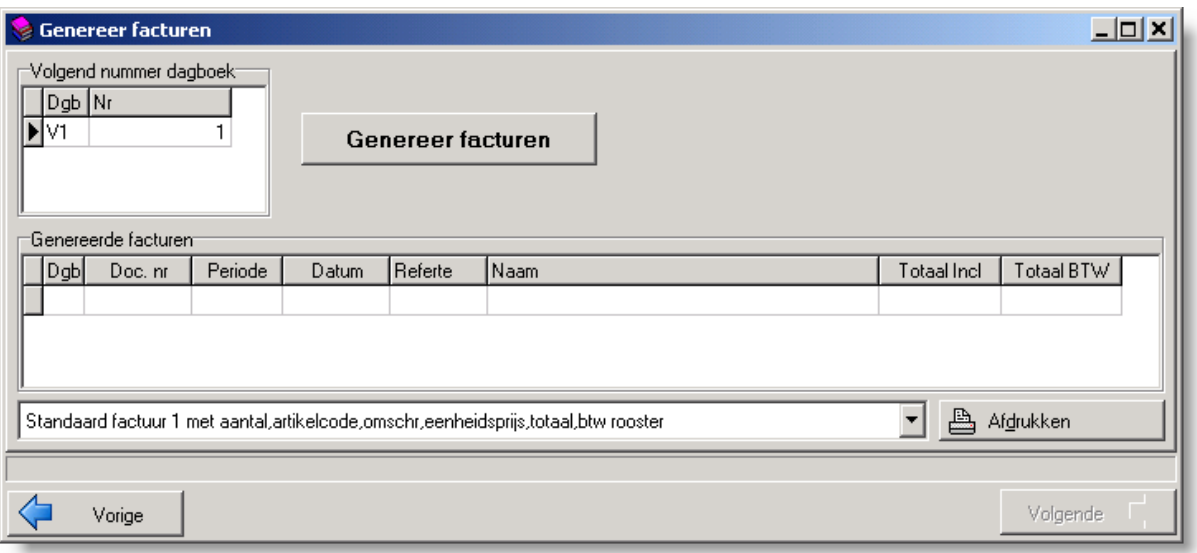

# **3.4 Genereer facturen**

Nadat de nummers voor de facturen goed zijn ingesteld kan op de knop genereer facturen geklikt worden en zal het systeem de facturen aanmaken.

Indien de factuurnummer reeds zou gebruikt zijn dan gaat het systeem na het klikken op de 'Genereer facturen' knop een foutmelding geven:

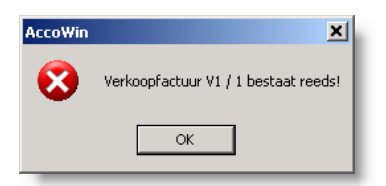

Nadat de facturen zijn aangemaakt worden deze in het scherm weergegeven:

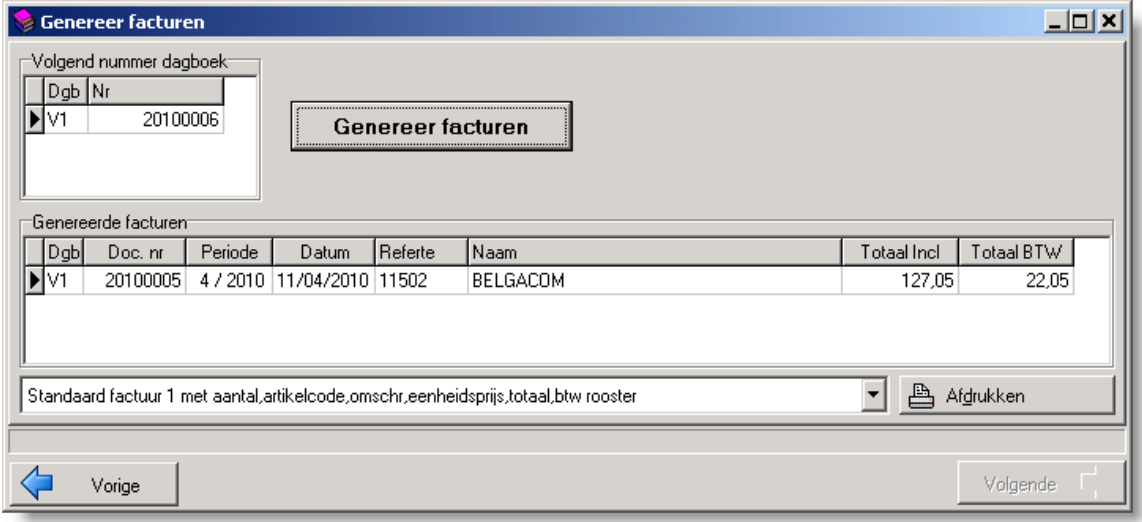

**Opmerking: Tijdens het genereren van de facturen gaat het systeem ook de volgende factuurdatum berekenen en deze wegschrijven op het abonnement.** 

## **3.5 Facturen afdrukken**

Door op de knop 'Afdrukken' te klikken worden alle gegenereerde facturen afgedrukt met de geselecteerde factuur layout.